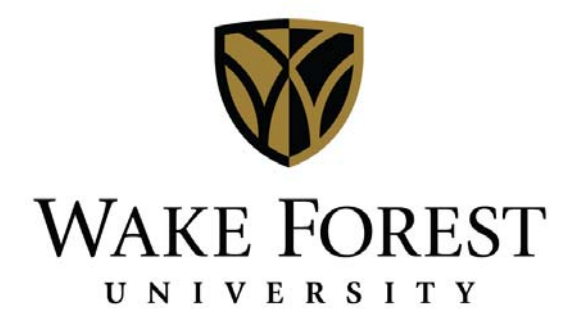

# **CAMPUS FINANCIAL REPORTING**

 $\overline{a}$ 

# **Instruction Manual**

Financial Services | February 2016

# Table of Contents

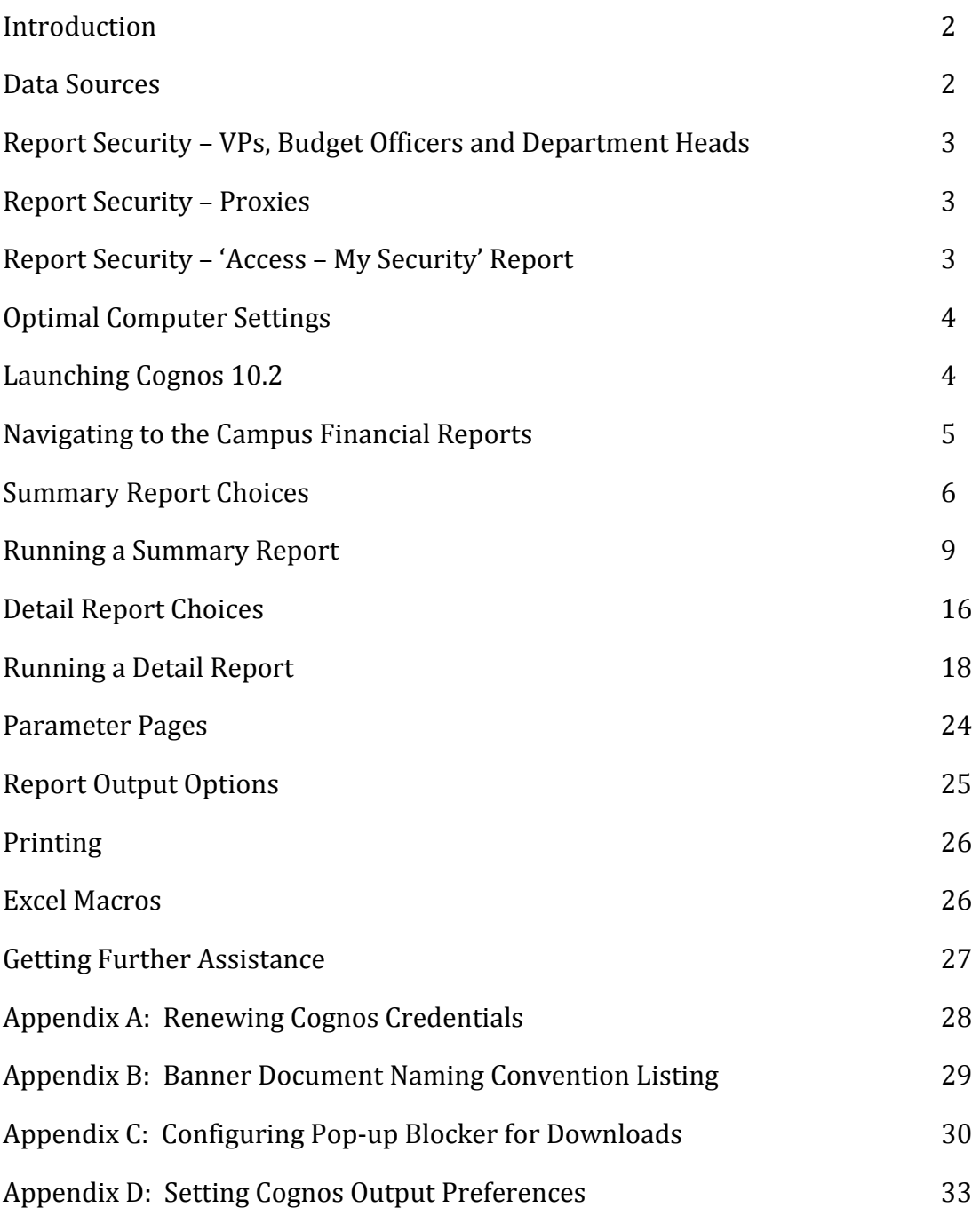

### Introduction

Financial Services has a wealth of financial information that is available to campus users to assist in managing both operating and non-operating funds. This document discusses how to access and use that information.

This document has been created to guide users through the most common reporting options available in the Campus Financial Reporting set of reports. For any additional questions, please refer to the 'Getting Further Assistance' section on page 27. 

#### Data Sources

All reports are sourced from the Financial Enterprise Data Warehouse (EDWFINPROD). Most users will not be asked to choose a data source when running the reports contained in this manual.

The data warehouse database, and corresponding report data, is refreshed on the following schedule: Sunday through Friday: 5am, 10am, 12pm, 2pm, 4pm, 6pm Saturday: 5am, 12pm, 2pm, 4pm, 6pm

Refreshes only ensure that the data in the data warehouse database matches what has been entered and posted in Banner Finance. Many charges (e.g. Mail Services and Copy Center charges) will still be entered into the system on a monthly basis.

Reports can be run for any time period. Summary data is maintained in the system from July 1, 2004, forward. Detailed transactional data is available from July 1, 2005, forward.

# Report Security - VPs, Budget Officers and Department Heads

Campus financial reporting users will only have access to financial data for their designated departments. Budget Officers and Vice Presidents will have access to all the departments reporting to them, giving each user access to data at the highest level of responsibility.

#### Report Security – Proxies

The campus financial reporting system has proxy capability. Each vice president, budget officer, and department head can designate someone else to have proxy rights. In addition, proxies can be limited to view only that information the vice president, budget officer or department head wishes to share (e.g. a specific department or a range of departments; access can be limited to exclude detailed payroll transactions).

For example, a vice president can designate that a proxy user only be able to see those departments for which he/she also acts as department head. Or, a department head can set up his/her proxy user to view all information except detailed payroll transactions.

Requests for changes to proxy rights should be emailed to Financial Accounting  $\&$ Reporting at reporting@lists.wfu.edu.

#### Report Security – 'Access – My Security' Report

The 'Access – My Security' report displays all funds, departments, activities and locations that a user has been granted explicit access to within Cognos. In addition, the report will display if the particular accounting element has been terminated and if the user has permission to view the salary detail. The report displays the name of the primary summary or detail report where the user can view data about the particular element. There are no parameters for this report.

To run this report, follow the navigation instructions on page 5.

Please note that this report is sourced from Banner data directly. Security updates in Banner may take up to two hours to feed to the EDW during normal business hours. 

# **Optimal Computer Settings**

Internet Explorer is the preferred browser to use when running reports in Cognos.

The parameter screens contain numerous choices from which users may select. Considering the amount of data on the screen, they have been optimized to be viewed with a screen resolution setting of  $1440 \times 990$  pixels (at a minimum).

Users can update settings by going to Start, Settings, Control Panel and then Settings. 

Users needing to renew credentials should see Appendix A on page 28.

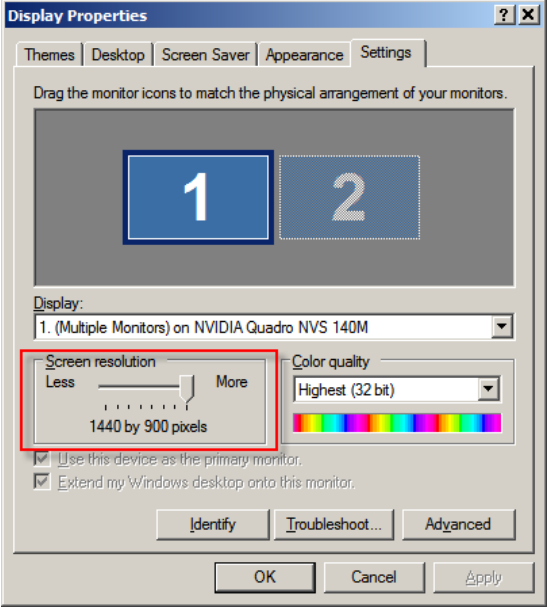

# Launching Cognos 10.2

Launch Internet Explorer. In the URL/Address bar, enter: https://cognos.wfu.edu/ 

Cognos will load into the browser and the log on screen will appear.

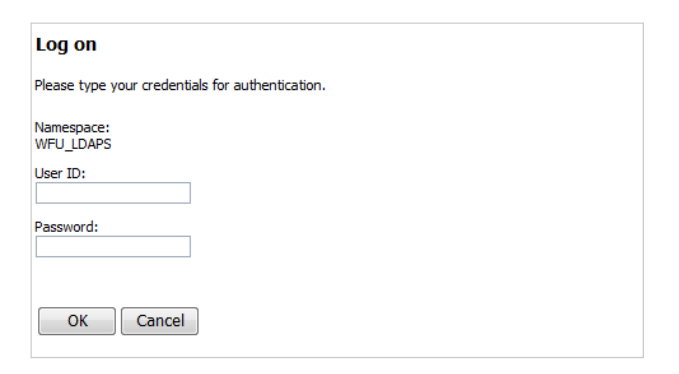

The standard network login and password should be entered. Note: User Cognos passwords will change along with network password changes.

Press OK.

### Navigating to the Campus Financial Reports

Once the log on process is complete, users will navigate within Cognos Connection to the specific directory that houses the end user financial reports.

From the main 'Public Folders' directory, click on 'Finance' and then on 'Financial End User Reports'. This is where all of the available reports will be listed.

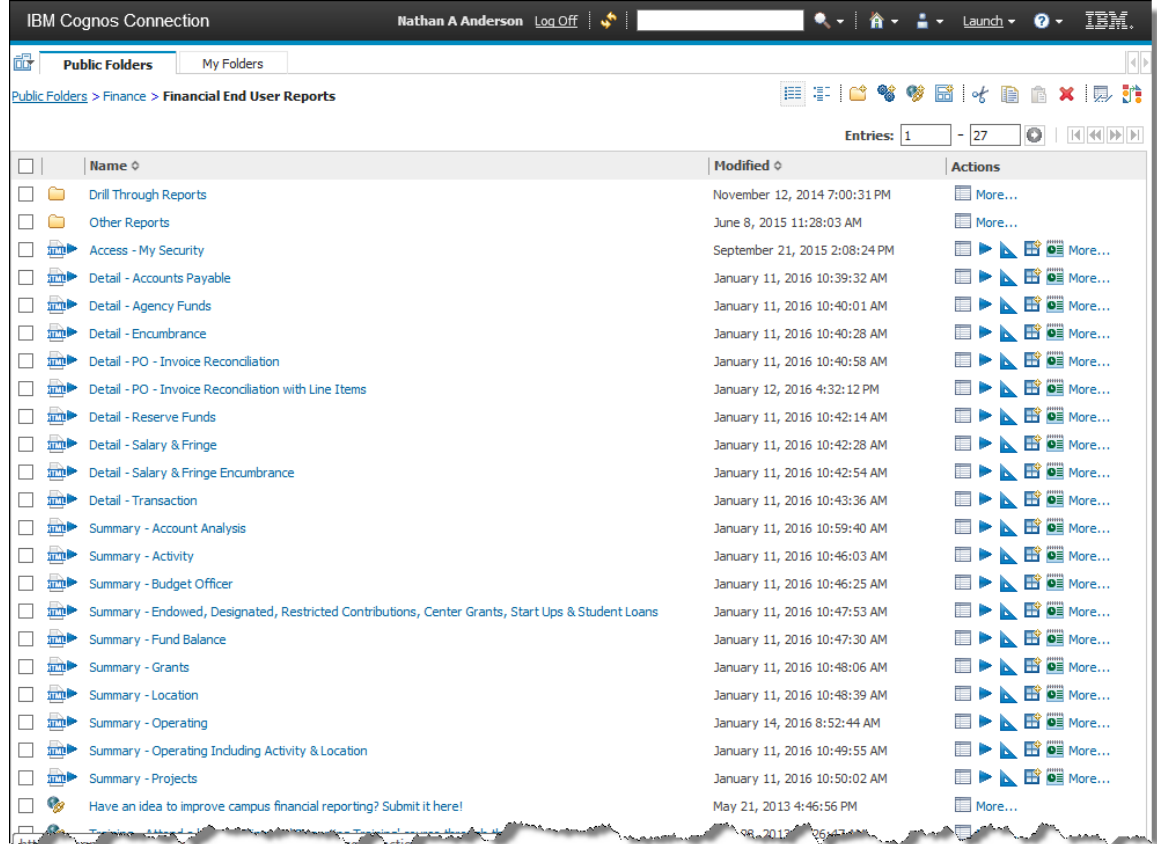

#### All campus financial reports will be visible whether or not the reports are applicable to the user. Remember, however, that users will only have access to their designated information.

In order to run a report, simply click on the report title.

#### **Summary Report Choices**

There are ten summary reports available to all campus financial users:

- Summary Budget Officer: The Budget Officer Summary displays summary information for each department for which the vice president, budget officer or department head is responsible. This report is helpful to budget officers and department heads with several departments as it provides a high level summary of individual departments' or department heads' performance. This report displays both operating and surplus funds and departments. This report runs upon a fiscal, not calendar, year basis.
- Summary Operating: The Operating Summary displays account information by specific department. This report is one level of detail lower than the Budget Officer Summary. This report also displays both operating and surplus funds and departments. This report runs upon a fiscal, not calendar, vear basis.
- Summary Operating Including Activity & Location: This version of the Operating Summary Report displays additional columns for Activity and Location Codes and their descriptions.
- Summary Activity: The Activity Summary is used to see account information by specific activity code. Activities usually start with 'U' or 'G'. This report shows activity across all funds, both operating and restricted/designated, and all departments. Data found in this report is also included in all of the other summary reports (e.g. activity data in the unrestricted fund is also included in the Operating Summary report or activity data in a capital project is also included in the Projects Summary report). This report runs upon a fiscal, not calendar, year basis.
- Summary Location: The Location Summary is used to see account information by specific location code. Locations typically start with 'L', '1' or '2'. This report shows activity across all funds, both operating and restricted/designated, and all departments. Data found in this report is also included in all of the other summary reports (e.g. location data in the unrestricted fund is also included in the Operating Summary report or location data in a capital project is also included in the Projects Summary report). This report runs upon a fiscal, not calendar, year basis.
- Summary Account Analysis: The Account Analysis report can be used for research or answering specific questions for business units that have several operating and reserve funds or departments. Choose specific accounts and see which funds, departments, activities, or locations have some type of budgeted, encumbered, or actual activity for a given time period. This report displays data

for the operating and reserve funds only. This report runs upon a fiscal, not calendar, year basis.

- Summary Fund Balance: The Fund Balance report displays current year balances and activity for non-operating funds, excluding grants and projects, in a hierarchy fashion so that remaining fund balances can be quickly seen. Up to five prior year ending balances can also be displayed. The report can be run for specific fund types or specific department heads, budget officers, or vice presidents. This report is run on an inception-to-date basis.
- Summary Grants: The Grants Summary report displays account information by specific grant. Grant funds start with 'RG'. This report should be used by principal investigators and other fund managers to see available balances in the grant. This report shows activity across all departments. This report is run on an inception-to-date basis.
- Summary Endowed, Designated, Restricted Contributions, Center Grants, Start Ups & Student Loans: This report displays account information by a specific fund. This report displays endowed funds (e.g. ERxxxx), designated funds (e.g. Dxxxxx), restricted contribution funds (e.g. RCxxxx), center grants (e.g. CGxxxx), start up funds (e.g. SUxxxx) and student loan funds (e.g. SLxxxx). This report should be used by fund managers to see available balances in the funds. This report is run on an inception-to-date basis.
- Summary Projects: This report can be run to display either a summary for each project for which the vice president, budget officer or department head is responsible or account information by a specific project fund. Project funds start with 'P'. This summary report should be used by project managers to see funds remaining in the project. This report is run on an inception-to-date basis.

**Drill Down Capabilities** 

Note: The drilldown feature only works when using the HTML output option inside of Cognos wherever you see a blue underlined field.

Users have the ability to drill down to a detail report from any summary report. Here is what the reports are able to do:

- Drilling from the 'Summary Budget Officer' report: Since this is a high level report, drilling from this report launches the 'Summary – Operating' report.
- Drilling from a personnel account (50010 through 50599): Drill on any summary report from a salary account and either the 'Detail – Salary & Fringe' or 'Detail – Salary & Fringe Encumbrance' report will launch depending on whether you have drilled on an actual activity or encumbrance column, respectively. The 'Detail – Salary & Fringe' report will also automatically display non-payroll

generated documents, such as journal entries (e.g. year-end accruals) or invoices. 

- Drilling from a non-personnel account (50600 through 99999): Drill on any summary report from an expense or revenue account and either the 'Detail – Transaction' or 'Detail – Encumbrance' report will launch depending on whether you have drilled in an actual activity or encumbrance column, respectively.
- Drilling from an Activity Code or Location Code on the 'Summary Operating Including Activity & Location' report will launch either the 'Summary – Activity' or 'Summary – Location' report, respectively. The activity shown on these drills will display the full activity from the particular Activity or Location drilled upon, not inheriting parameters from the original report.

#### Summary Page

All summary reports (except the 'Summary – Budget Officer') includes a summary page, just before the Parameters page. This summary page is especially useful when you have run a report with multiple funds, departments, activities, or locations and want to see a grand total for all of the data returned in the report.

For example, if an Operating Summary report is run for five departments, pages 1 through 5 would be each of the individual departments and their respective accounts. Page 6 would be the consolidated summary which would show the total, by account, across all five departments. Page 7 would be the parameters page.

#### Departmental Summary Page

The 'Summary – Operating' and 'Summary – Operating Including Activity  $&$ Location' reports have an additional and optional summary report named 'Departmental Summary'. This summary page differs from the one discussed above in that it displays information in a crosstab format, showing either one or two amounts. The rows and columns for this summary report are the accounts and departments, respectively.

This report will be especially useful when the report has been run with multiple departments and there is a need to see the breakdown, by account, for each department in a single view.

### Running a Summary Report

The summary financial reports, with a few exceptions, share a common set of parameters. This was done intentionally in order to give campus users a consistent approach to executing report requests and at the same time give ultimate flexibility.

All parameters are labeled as a certain 'Step' number. The steps that you see below correspond to the steps on the report parameter pages.

Step 1: Select the Report from the following list. Each summary report, except the Account Analysis, offers two output options: a formatted report suitable for distribution and an Excel version that is meant to be downloaded for data manipulation. This is a required parameter.

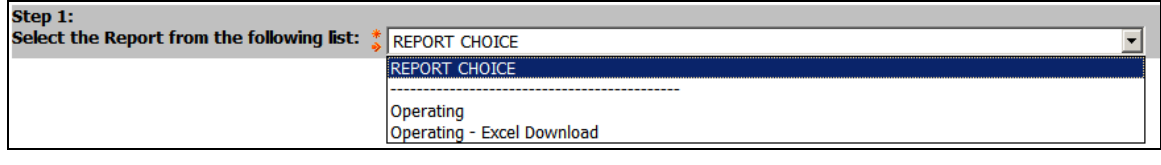

Note: Both report options can be downloaded to Excel or displayed in the web browser. The 'Excel Download' option does not include any formatting, subtotals or drills and is designed for data analysis (e.g. pivot tables) in Excel.

Regardless of the option chosen, the output will first display as HTML in the Internet Explorer browser, unless the user report output default is specified as Excel, and then will need to be downloaded. Please refer to the 'Report Output Options' section on page 26 for more information.

The Projects Summary report allows for two report options, in addition to the Excel Download. The 'Budget Officer Project Summary' displays a one line total for each project by vice president, budget officer, and department head. The 'Project Summary by Account' option displays account level detail for each project.

Step 2: Select the Fiscal Year / Fiscal Period. Each summary (except the Grants Summary) is executed based on a particular 'as of' fiscal year and fiscal period combination. This is a required parameter.

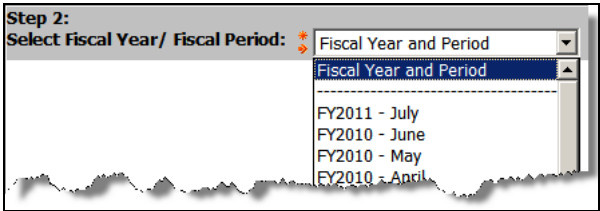

The Grants Summary report is driven by a beginning and ending period. These dates, based off of a calendar year and not a fiscal year, are used to produce data for a particular grant year, partial grant year, or single month. The ending period is considered the 'as of' date which determines inception-to-date information. These are required parameters.

#### Step 2:

Select Grant Report Begin Period: \* Grant Report Begin Period  $\overline{\bullet}$  and End Period:  $\frac{*}{s}$  Grant Report End Period ▾

Projects Summary report only - Step 3: Compare Spending to Budget or to Funding. Choose whether to display comparative data (i.e. net bottom line and available to spend calculations) based on actual project budgets or funding. 'Budget' is the default option.

Click Finish. For each of the summary reports, Steps 1 and 2 contain all of the required parameters. At this point, users may either click 'Finish' to execute the report or continue onto Steps 3 and beyond to select additional report filters.

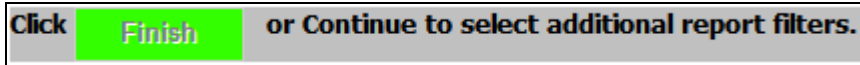

Step 3: Select the Chart of Accounts to Filter the Report. Wake Forest has five unique charts of accounts, although almost all campus users will only use the default for the Reynolda Campus, Chart R.

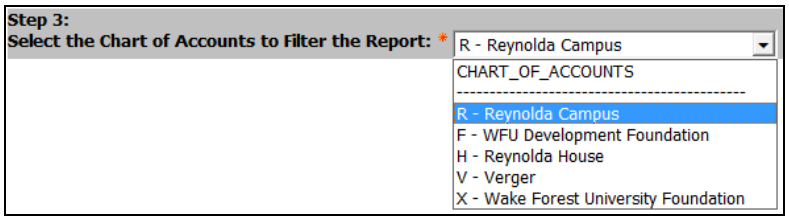

Step 4: Choose Prior Fiscal Year(s) Information to be Displayed on the Report. By default, each report displays current (as defined by the 'as of' information chosen in Step 2) year information and up to five years' worth of historical information, if selected. The specific types of historical information vary per summary report. The optional amount choices include year-to-date activity, period activity, full year activity, full year budget information, and inception-to-date information. To pick a particular column to display on your report, simply click on it. To choose multiple columns within the report, click on the items while holding down the CTRL or SHIFT keys. To see all of the columns for a particular year, simply choose 'Select all'. Selected items will be highlighted in blue. These are optional parameters.

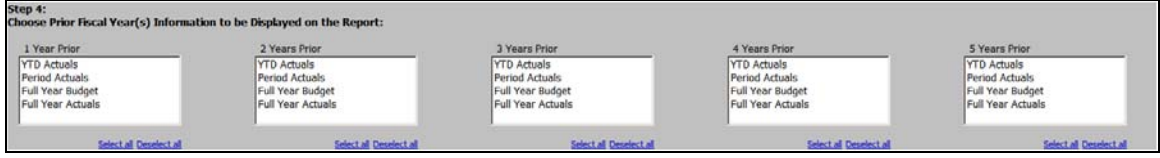

Remember dates chosen in Step 2 drive the data delivered in these columns. For example, if in Step 2 you chose 'FY2010 - May', then '2 Years Prior / YTD Actuals' would be as of FY2008 – May or '4 Years Prior / Full Year Actuals' would display data for the full FY2006 year.

Fund Balance Summary report only – Choose whether or not to display prior fiscal year beginning balances.

Step 5: Select the Fund(s) OR Financial Manager(s) to Filter the Report. This parameter allows for the selection of specific funds to be retrieved in the report. To display a specific fund or set of funds on the report, choose those funds in the first box. To see all funds for a particular fund / grant manager (or set of managers), choose the name(s) in the second box. *Do not choose values from both boxes at the* same time.

Only the funds and fund / grant manager names for which a user has security will be displayed. In addition, only the funds listed in the parameter box that are applicable for the report will be displayed. For example, only project funds will be listed on the Projects Summary report parameter or only operating and surplus funds listed on the Operating Summary report.

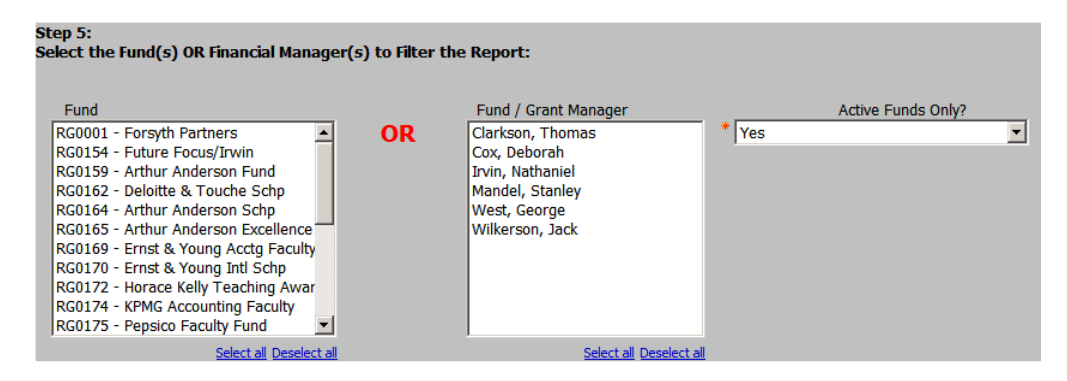

To pick a particular fund or name, simply click on it. The selection box will also find the fund code as it is typed. To choose multiple funds or names within the report, click on the items while holding down the CTRL or SHIFT keys. Selections will be highlighted in blue. To see all funds, do not choose anything; leave the parameters blank and everything will be retrieved. These parameters are optional.

Users also have an option to display only active funds or all funds for which they have access. Once a fund has been terminated by the Financial Accounting  $&$ Reporting group, the fund is no longer considered active. By default, the report will only run for active funds. To see terminated funds as well as active funds, choose 'No' in the 'Active Funds Only' parameter.

On the Projects Summary report, users also have an option on the funding type of projects to display based on whether or not the project is bond funded. By default, all project funding types are included in the report.

Fund Balance Summary report only – Choose the fund type categories to filter the report. Only funds in the selected categories will be displayed on the report.

Step 6: Select the Department(s) OR Financial Manager(s) to Filter the Report. This parameter allows for the selection of specific departments to be retrieved in the report. To display only a specific department or set of departments on the report, choose those departments in the first box. The second, third and fourth boxes allow for the selection of a specific (or set of) department heads, budget officers or vice presidents. To see all the departments for a person (or set of people), choose the  $name(s)$  in the appropriate box. Only the departments and department head, budget officer and vice president names for which a user has security will be displayed. *Do not choose values from more than one box at the same time.* 

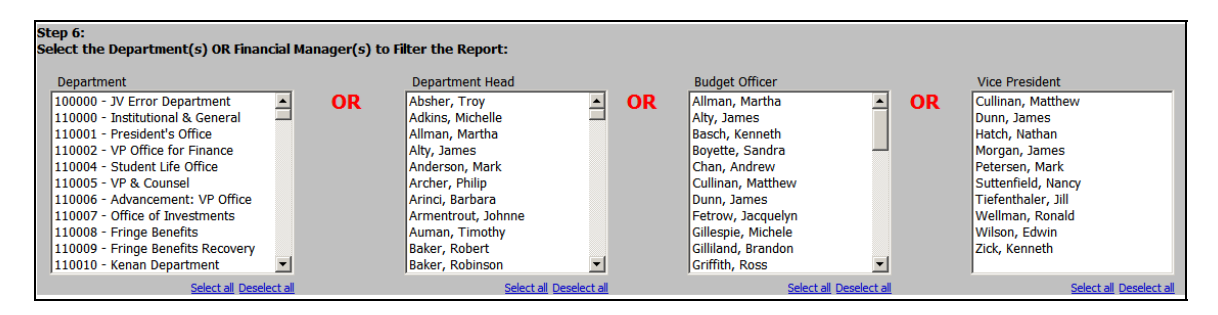

To pick a particular department or name, simply click on it. The selection box will also find the department number as it is typed. To choose multiple departments or names within the report, click on the items while holding down the CTRL or SHIFT keys. Selections will be highlighted in blue. To see all departments, do not choose anything; leave the parameters blank and everything will be retrieved. These parameters are optional.

Step 7: Select the Account Type(s) to Filter the Report. All of the summary reports, except the Projects Summary report, allow users to choose which account type sections which will be displayed on the report. These parameters are required.

The account type sections represent the following account ranges:

- Revenue includes all revenue  $(4xxx)$  accounts as well as all inflow  $(98xxx)$ accounts. The inflow accounts are excluded from this range on the Grants Summary and Endowed, Designated, Restricted Contributions, Center Grants, Start Ups & Student Loans Summary reports and are included in the 'Expenses' section.
- Personnel –includes all salary and fringe accounts (50xxx). Student Payroll  $(50013)$  is excluded from this range on Budget Officer Summary, Operating

Summary, Activity Summary and Location Summary reports, and is included in the 'Expenses' section.

• Non-Personnel – includes all expense accounts  $(51xxx$  through 97xxx and 99xxx) as well as Student Payroll (50013) and inflow accounts (98xxx) for those reports listed above.

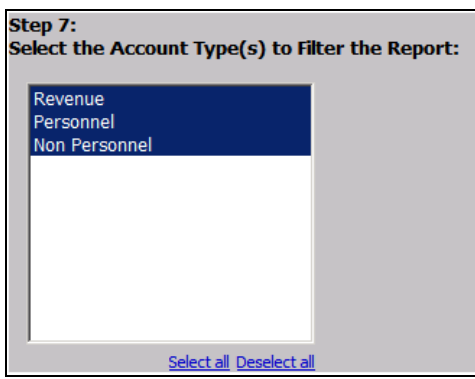

By default, all account types are chosen on all reports except on the Grants Summary where only Salaries and Expenses are chosen. To deselect an account type, hold the CTRL key and click the particular account type that does not need to be displayed. Selections will be highlighted in blue. At least one account type must be selected.

Step 8: Select the Activities to Filter the Report. This parameter allows for the selection of specific activity codes to be retrieved in the report. All users will see all activity codes as these are used across funds and departments. These parameters are optional.

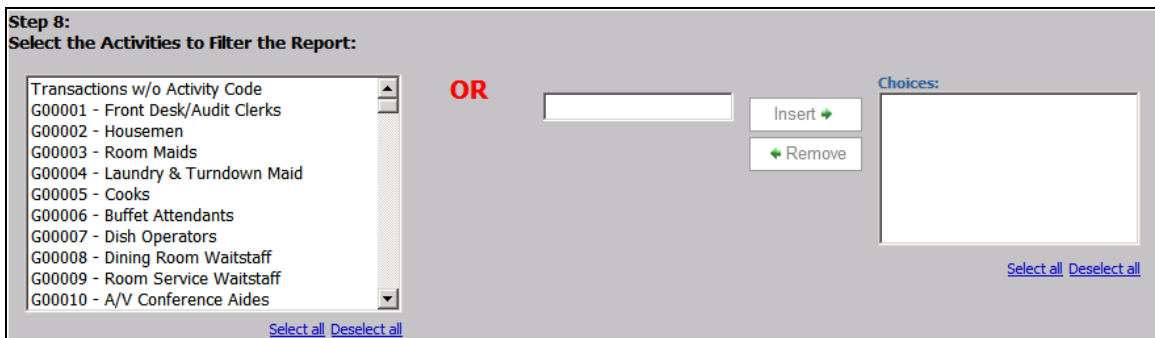

There are two ways to select the specific codes. To pick a particular activity code, simply click on it. The selection box will also find the activity code as it is typed. To choose multiple activity codes within the report, click on the items while holding down the CTRL or SHIFT keys. Selections will be highlighted in blue. To see all activities, do not choose anything; leave the parameters blank and everything will be retrieved. Alternatively, enter an activity code in the box to the right and press 'Insert'. Users may enter as many codes as needed. To select data without an activity code, choose the value of 'Transactions w/o Activity Code'. *Do not select or* enter codes in both boxes at the same time.

Step 9: Select the Locations to Filter the Report. This parameter allows for the selection of specific location codes to be retrieved in the report. All users will see all location codes as these are used across funds and departments. *These parameters* are optional.

There are two ways to select the specific codes. To pick a particular location code, simply click on it. The selection box will find the location code as it is typed. To choose multiple location codes within the report, click on the items while holding down the CTRL or SHIFT keys. Selections will be highlighted in blue. To see all locations, do not choose anything; leave the parameters blank and everything will be retrieved. Alternatively, enter a location code in the box to the right and press 'Insert'. Users may enter as many codes as are necessary. To select data without a location code, choose the value of 'Transactions w/o Location Code'. *Do not select* or enter codes in both boxes at the same time.

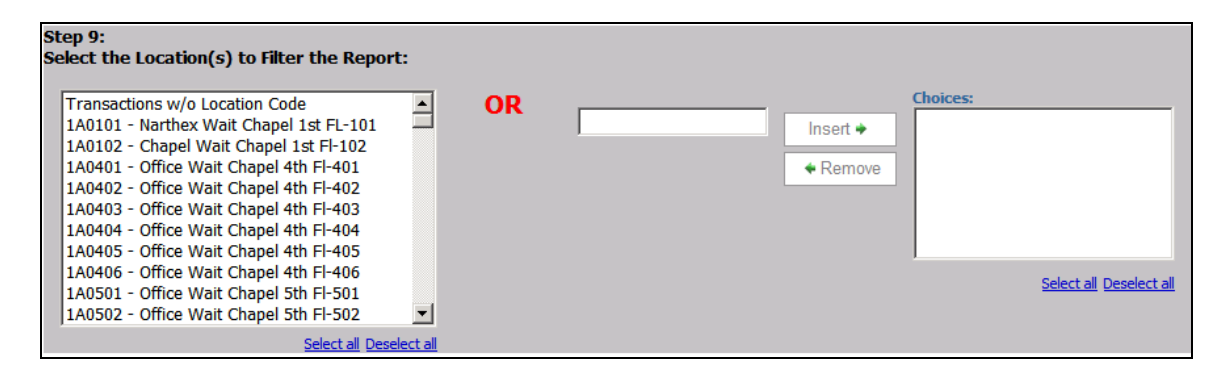

'Summary – Operating' and 'Summary – Operating Including Activity & Location' reports only – Step 10: Select the Measure(s) for the (Optional) Departmental **Summary Report.** This parameter will determine the contents of the Departmental Summary page. If only one measure or amount is chosen, then the page will only show one amount column per department. If two measures or amounts are chosen, then two amount columns will display for each department. Leaving the default selections as 'None' and 'None' for both measures will indicate that this optional summary should not be generated.

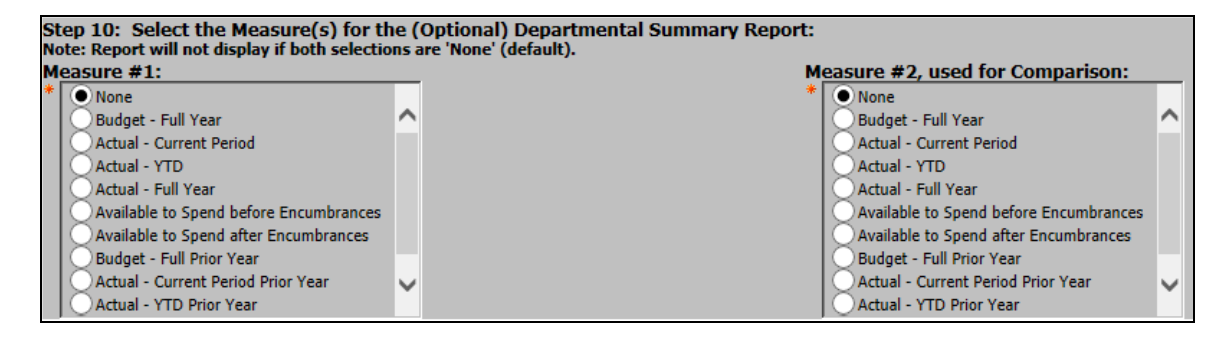

Click Finish or Cancel. At this point, click 'Finish' to execute the report or 'Cancel' to return to the main menu.

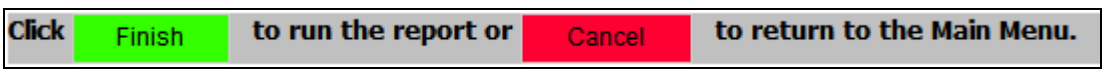

### Detail Report Choices

There are seven detail reports available to all campus financial users:

- Detail Accounts Payable: The Accounts Payable Detail report displays transaction level invoice and check information. This report is helpful for researching how a payment was made (e.g. ACH, Check, vCard or Wire) and if the check was cashed. This report can be run for any fund or department for any particular period of time.
- Detail Agency Funds: The Agency Funds report displays beginning and ending balances as well as transaction detail for agency funds (funds that begin with  $A\%$ ).
- Detail Encumbrance: The Encumbrance Detail report displays fiscal year-todate purchase order encumbrance balance detail. This report is helpful for viewing what items are still on order for a fund or department as well as if there have been any partial payments against a particular line item. This report can be run for any fund or department as of a particular date.
- Detail PO-Invoice Reconciliation: The PO-Invoice Reconciliation report displays purchase order and related invoice amounts including variances. This report is especially useful for determining extra charges (e.g. freight) that were paid on orders invoiced directly to Accounts Payable. To see purchase order detail, use the associated drill through option.
- Detail PO-Invoice Reconciliation with Line Items: This report is similar to the PO-Invoice Reconciliation report, but also includes purchase order line item detail. In addition, the report displays purchase order and related receipt quantities including variances.
- Detail Reserve Funds: The Reserve Funds report displays beginning and ending balances as well as transaction detail for reserve funds (funds that begin with  $11\%$  other than  $111111$ .
- Detail Salary & Fringe: The Salary & Fringe Detail displays payroll detail for both salary and fringe accounts. This report is helpful for researching payroll transactions for a particular person. This report can be run for any fund, department or earnings code for any particular period of time. Payroll data is available in the system from January 1, 2005, and forward. The report also displays other payroll related documents such as journal entries and invoices if desired. Please note that the data in this report requires additional security access.
- Detail Salary & Fringe Encumbrance: The Salary & Fringe Encumbrance Detail report displays fiscal year-to-date payroll encumbrances. This report can assist you with determining which employees are included in the payroll encumbrance calculations. This report can be run for any fund or department as of a particular date. Please note that the data in this report requires additional security access.
- Detail Transaction: The Transaction Detail report displays transaction level information about journal entry and invoice documents. All of the transactions included on this report form the basis for the data displayed in user summary reports. This report includes a field entitled 'Document Reference Number' which contains supplemental information such as gift numbers and invoice numbers associated with canceled checks. The report will display enhanced pcard data, including merchant names, full transaction description from Works, and other point of purchase information. This report can be run for any fund or department for any particular period of time. There are several output options available: all output on a single page/Excel worksheet or data with page breaks/separate Excel worksheets by department, fund, activity or location.

### Running a Detail Report

The detail financial reports, with a few exceptions, share a common set of parameters. This was done intentionally in order to give campus users a consistent approach to executing report requests and at the same time give ultimate flexibility.

All parameters are labeled as a certain 'Step' number. The steps that you see below correspond to the steps on the report parameter page.

Note: On the Transaction Detail report, the report output format option needs to be selected. To display all data on a single page or Excel worksheet, choose 'Transaction Detail'. If a page break is desired based on department, fund, activity or location groupings, choose the appropriate option.

Step 1: Select the Transaction Date Range From/To. The Accounts Payable Detail, Salary & Fringe Detail and Transaction Detail reports are filtered by specifying a beginning and ending transaction date. The transaction date corresponds to the date the transaction posted to the ledger, which does not necessarily correspond to when the transaction was data entered. Enter both dates. This is a required parameter. 

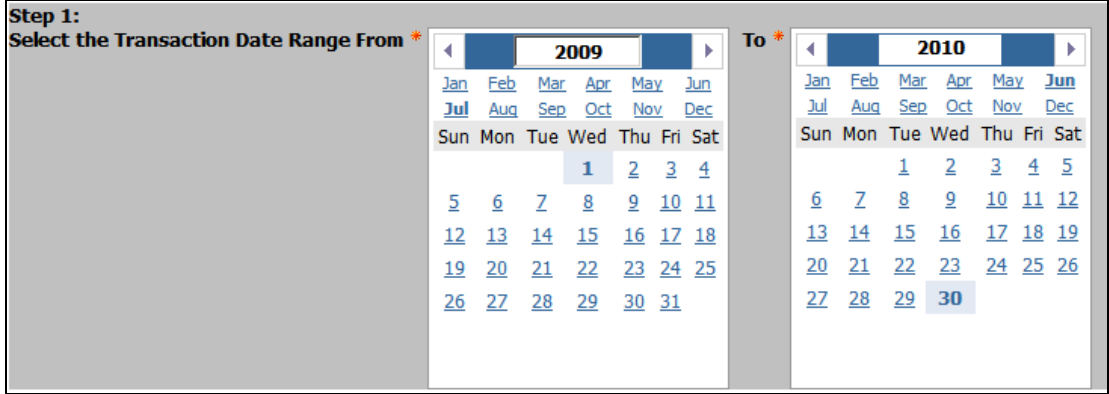

The Encumbrance Detail and Salary & Fringe Encumbrance Detail reports are executed by selecting a specific 'as of' transaction date. The reports will return all relevant transactions from July  $1<sup>st</sup>$  of the same fiscal year as the 'as of' date that was chosen. This is a required parameter.

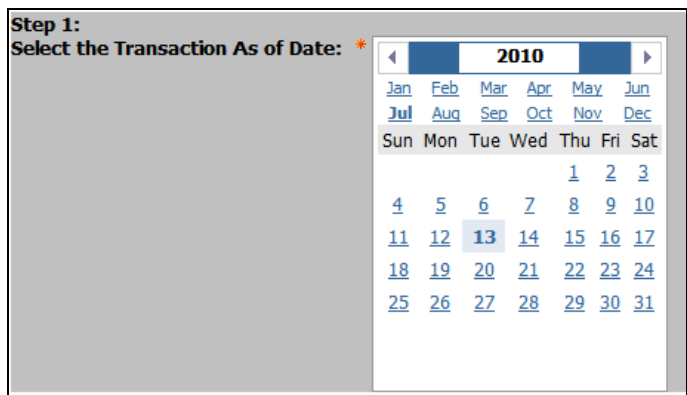

The Reserve Funds report is executed based on a particular 'as of' fiscal year and fiscal period combination. The beginning balance and transaction detail will be determined based on the first day of the fiscal year chosen.

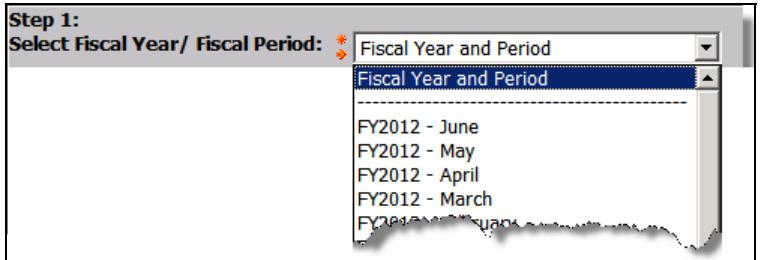

Step 2: Choose the Desired Chart(s) to Filter the Report. Wake Forest has five unique charts of accounts, although almost all campus users will only use the default for the Reynolda Campus, Chart R.

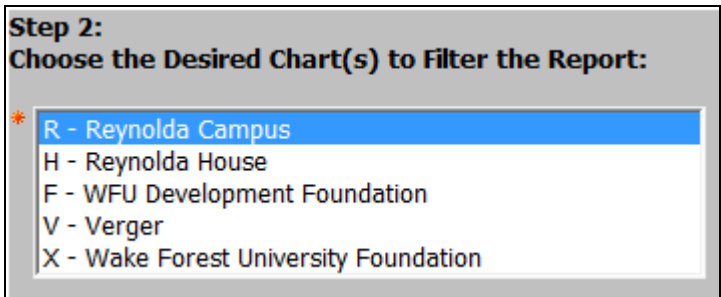

For users that have access to multiple charts, the detail reports can be run for more than one chart at a time. To pick a particular chart, simply click on it. To choose multiple charts, click on the items while holding down the CTRL or SHIFT keys. Selections will be highlighted in blue.

Step 3: Choose the Desired Fund(s) to Filter the Report. This parameter allows for the selection of specific funds to be retrieved in the report. Only those funds for which a user has security will be displayed. These parameters are optional.

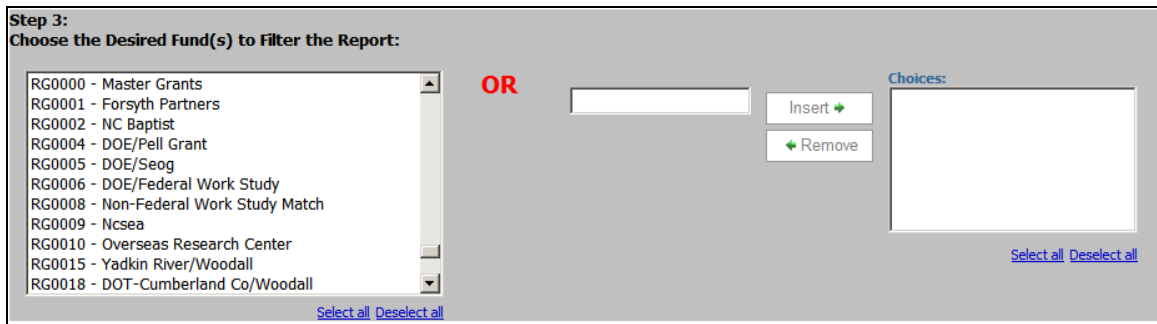

There are two ways to select the specific codes. To pick a particular fund, simply click on it. The selection box will also find the fund code as it is typed. To choose multiple funds within the report, click on the items while holding down the CTRL or SHIFT keys. Selections will be highlighted in blue. To see all funds, do not choose anything; leave the parameters blank and everything will be retrieved. Alternatively, enter a fund in the box to the right and press 'Insert'. Users may enter as many funds as are necessary. *Do not select or enter funds in both boxes at the* same time. This same functionality will hold true for the rest of the chart elements.

When using the Reserve Funds report, users may go ahead and choose 'Finish' to execute the report as no additional parameters are available.

Step 4: Choose the Desired Department(s) to Filter the Report. This parameter allows for the selection of specific departments to be retrieved in the report. Only those departments for which a user has security will be displayed. These parameters are optional.

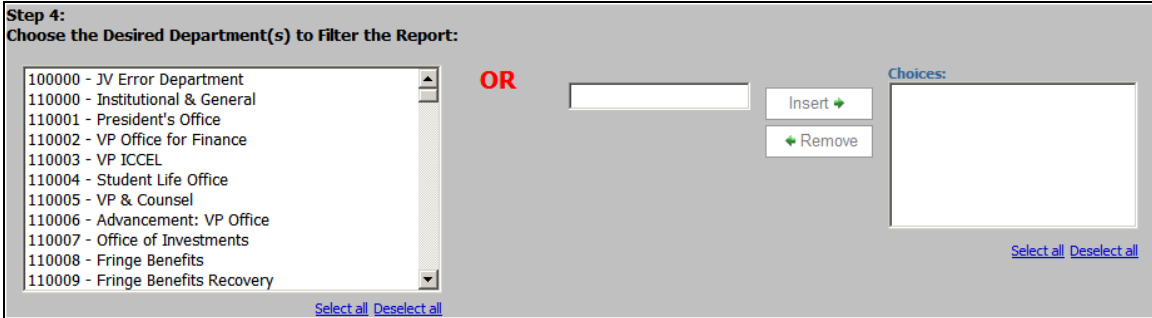

Step 5: Choose the Desired Account(s) to Filter the Report. This parameter allows for the selection of specific accounts to be retrieved in the report. All revenue, expense and transfer accounts will be displayed, whether or not they have actually been used in the fund or department on the Accounts Payable Detail, Encumbrance Detail and Transaction Detail reports. On the Salary & Fringe Detail and Salary & Fringe Encumbrance Detail reports, only payroll related accounts will be displayed for users to choose. These parameters are optional.

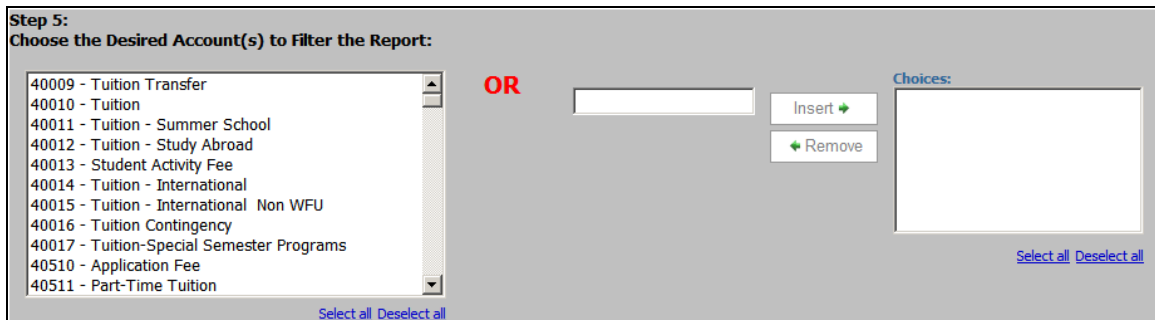

Step 6: Choose the Desired Activity Code $(s)$  to Filter the Report. This parameter allows for the selection of specific activity codes to be retrieved in the report. All users will see all activity codes as these are used across funds and departments. These parameters are optional.

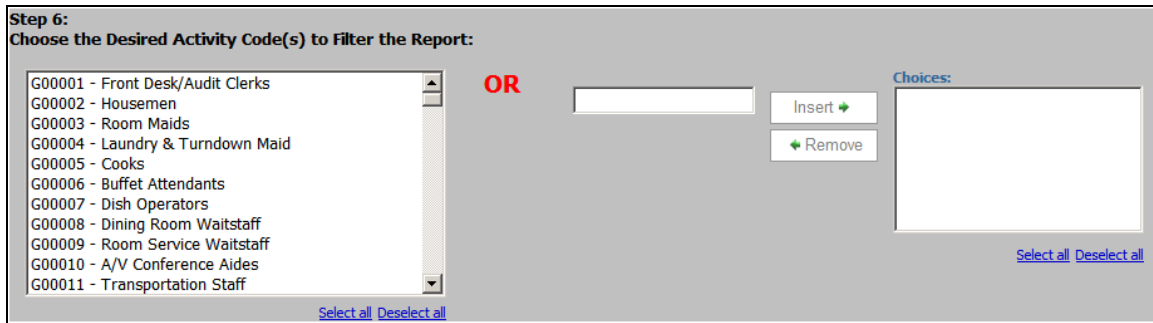

Step 7: Choose the Desired Location Code $(s)$  to Filter the Report. This parameter allows for the selection of specific location codes to be retrieved in the report. All users will see all location codes as these are used across funds and departments. These parameters are optional.

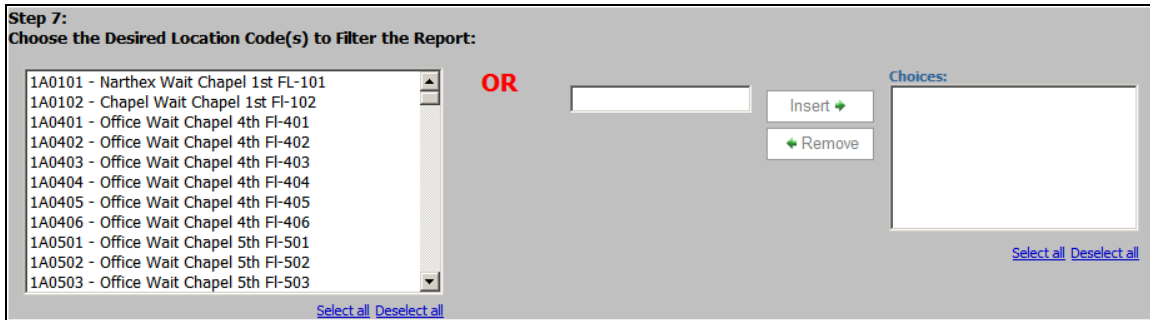

Step 8: Enter the Desired Document Number to Filter the Report. This parameter allows users to enter specific or multiple document numbers. Appendix B on page 29 contains a listing of Banner document naming conventions which users should reference when using this parameter. The type of document that can be entered depends on which report has been selected to run:

- Accounts Payable Detail invoices; this report also allows users to enter in the supplier's invoice number if known
- Encumbrance Detail purchase orders
- Salary & Fringe Detail payroll feed journal entry
- Salary & Fringe Encumbrance Detail payroll feed journal entry
- Transaction Detail invoices and all journal entries

Enter a document number in the box and press 'Insert'. Users may enter as many document numbers as necessary. This parameter is optional.

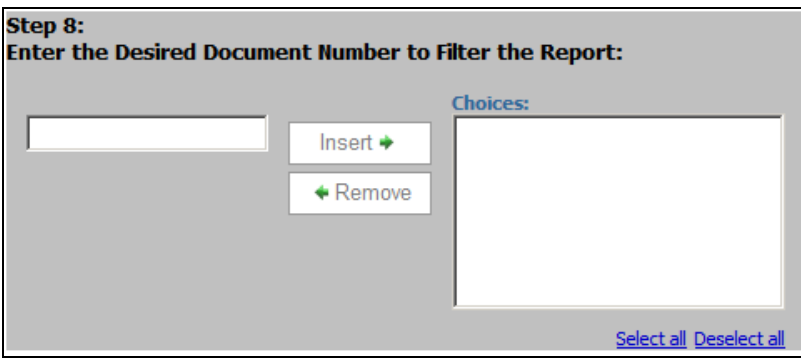

Step 9: Enter the Desired ID or Name (Employee or Supplier) to Filter the Report. To filter the report for a particular employee or supplier (depending on the report), use this parameter. This parameter is optional.

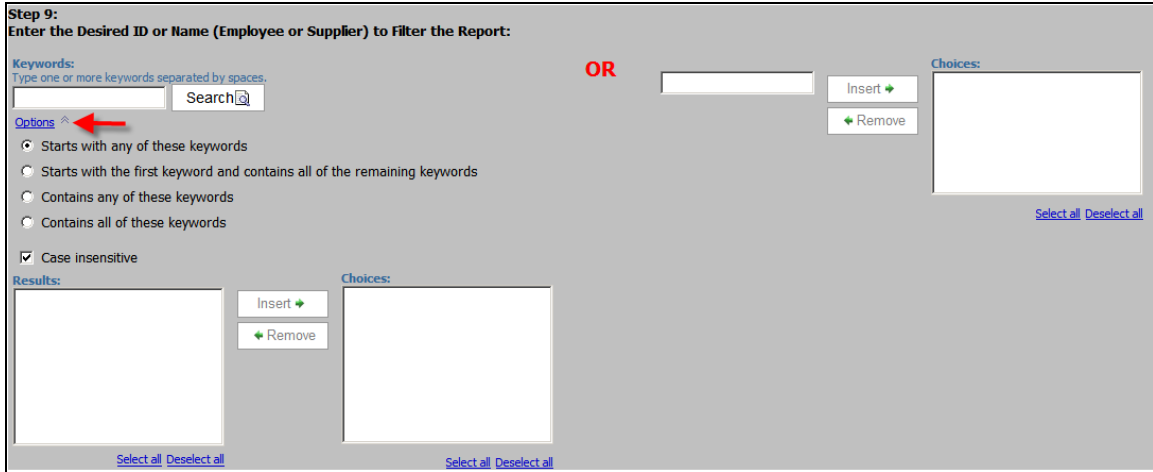

There are two ways to select specific employees or suppliers. The search box on the left allows the ability to type in either a partial Wake Forest ID number or partial name, if the entire set of information is not known. Click on 'Options' (see the red arrow above) to change search parameters. The '%' wildcard may also be used. By default the search is case insensitive. Once search results are returned, simply click on the proper person. The employee or supplier's ID and name will appear in the results hox.

Please note that while the search feature is very flexible, Cognos must search through large amounts of data to find possible matches. Therefore, it could take a moment or two for search results to be returned.

Additionally, pcard merchant (supplier) names cannot be searched or filtered using this parameter.

Alternatively, enter a Wake Forest ID in the box to the right and press 'Insert'. Users may enter as many IDs as are necessary. *Do not select or enter IDs in both boxes at* the same time.

Transaction Detail report only - Step 10: Include University Card (PCard) information columns? Choose 'Yes' to include enhanced pcard-related data columns, including Purchase Date, Post Date, Cardholder Name, Merchant Category Code (MCC), Item Tax and Item Total.

Salary and Fringe Detail report only - Step 10: Include Other Payroll Entries such as **Journal Entries and Invoices?** Choose 'Yes' to include documents such as journal entries (e.g. year-end accruals) and invoices. These documents are not employeespecific but need to be included when comparing to a summary report.

Salary and Fringe Detail report only - Step 11: Select the Earnings Code. This parameter allows for the selection of specific earnings codes to be retrieved in the report. This parameter is optional.

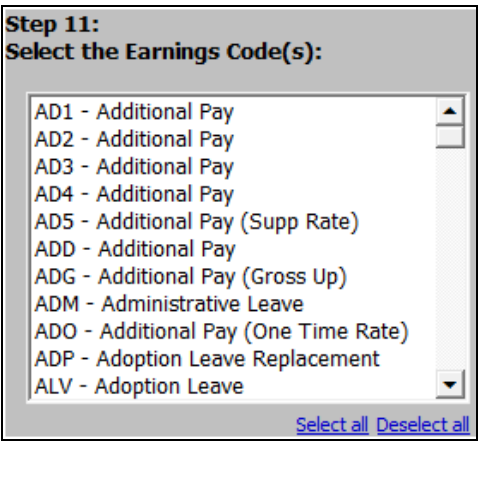

**Click Finish or Cancel.** At this point, click 'Finish' to execute the report or 'Cancel' to return to the main menu.

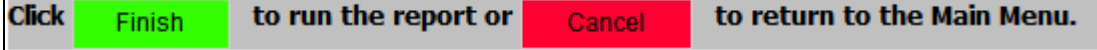

#### Parameter Pages

One of the most important features of all the reports is the page that lists all of the selected parameters. A sample is below.

Every parameter entered on a prompt screen is displayed on the report's parameter page. Also included are when and who ran the report, and the data source. Use this to confirm when and how the report was run. This information is very helpful if a report returns unexpected results or for comparing reports run at different points in time using the same parameters.

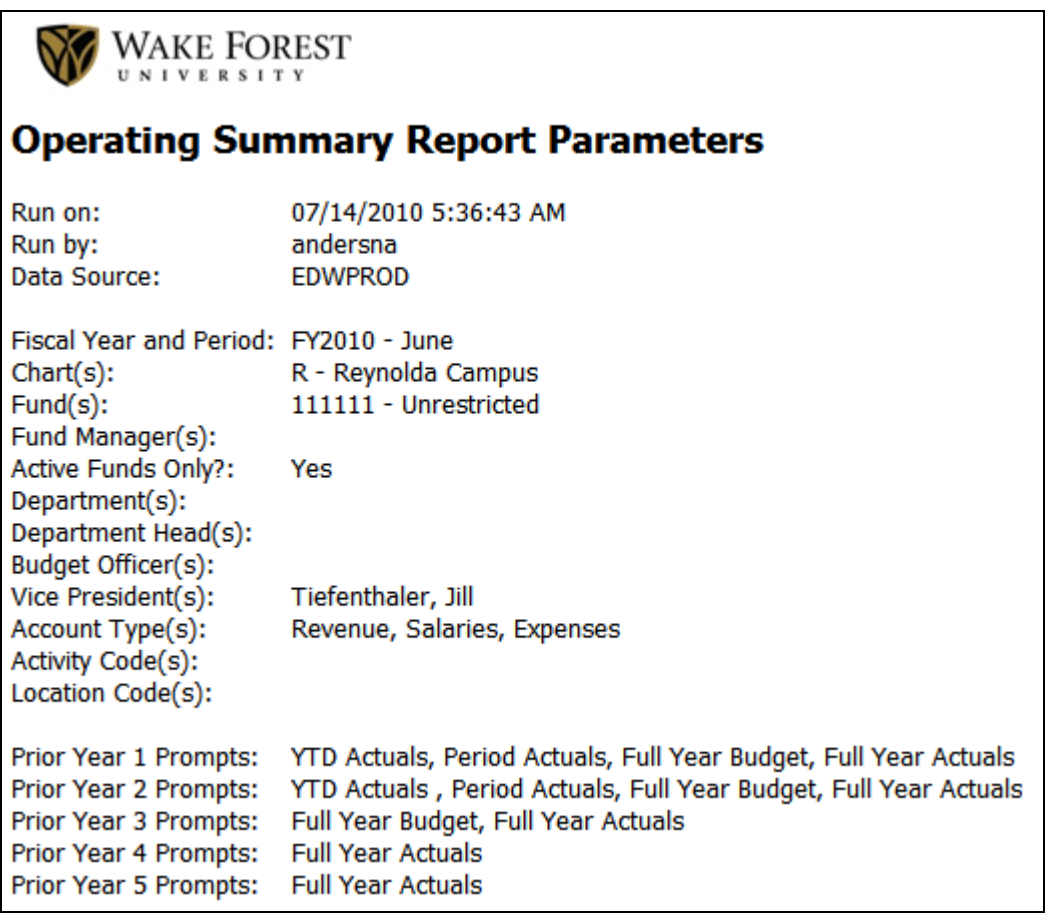

### **Report Output Options**

After a report is run, a number of icons will be displayed on the top right that allow for the export of the report in different formats.

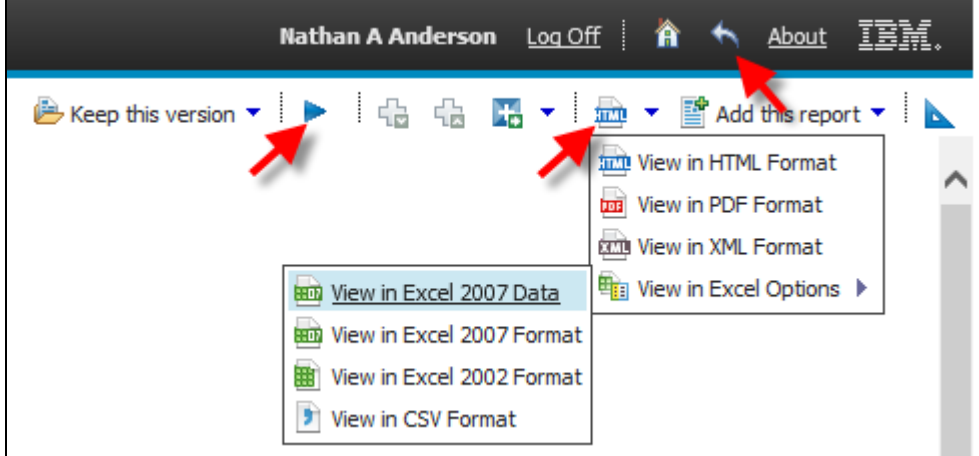

Click the icon for the applicable format:

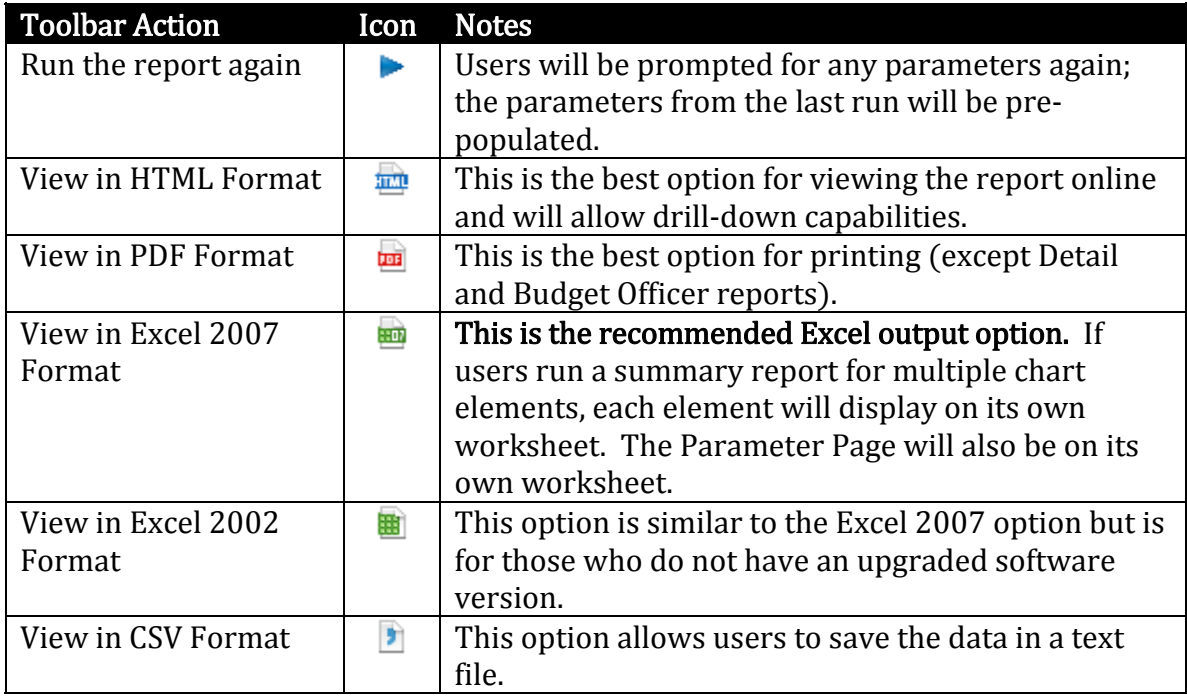

NOTE: It is not recommended to use the 'View in XML Format' nor 'View in Excel 2007 Data' export options as their value is quite limited.

Please note that these options are all the specific version downloads currently available in Cognos 10.2. If you have Excel 2010 or newer installed on your computer, you will not see an Excel 2010 download option.

To change Cognos preferences to always export to a particular option when running a report, please see Appendix D regarding 'Setting Cognos Output Preferences' on page 33. 

To return to the main folder menu, click on the return icon  $(\uparrow)$  on the top right of the blue toolbar.

#### **Printing**

To print the reports as they are, the best way to print them is to first use the PDF viewing icon  $(\blacksquare)$ , and then print from Adobe Acrobat using the print icon within the main window. Do not use the print option located under the File command on the browser toolbar. 

#### Excel Macros

Excel macros are delivered to subtotal the Transaction Detail, Salary & Fringe Detail and Salary & Fringe Encumbrance Detail reports as well as to label worksheets for Excel 2007 and Excel 2002 summary reports.

Visit the Financial Services website, http://finance.wfu.edu/cognos, to see:

- A demonstration video describing what how the macros perform
- Printable directions on how to download and install the macros

#### **Getting Further Assistance**

#### Technical Assistance

For any difficulty logging on to Cognos or executing (including running, printing, downloading or saving) reports, please contact Financial Accounting & Reporting at reporting@lists.wfu.edu. Any issues determined to be computer related will be referred to the Information Systems Service Desk at x4357.

#### Data Assistance

Questions about the content or other financial-related issues should be directed to the appropriate office:

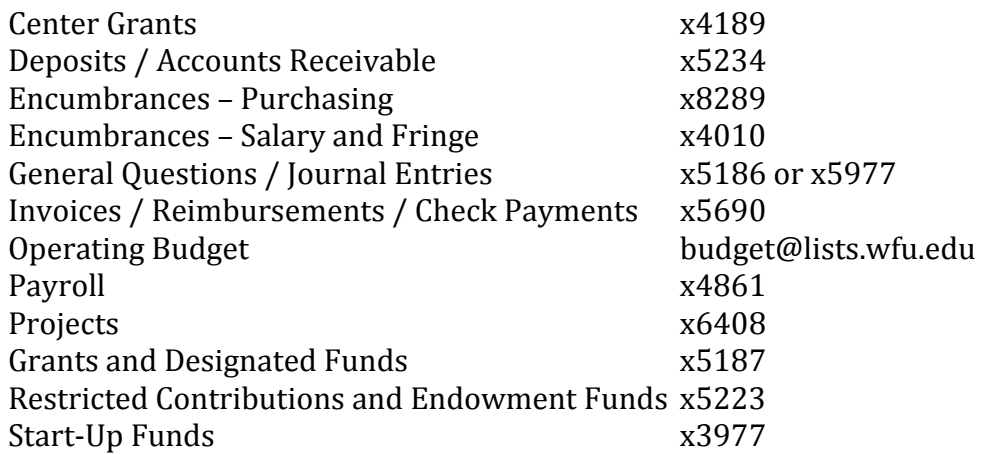

#### Give Us Your Feedback

Financial Services appreciates feedback about the reports that could further enhance their capabilities for the entire campus in the future. Please send comments to cfri-feedback@lists.wfu.edu.

Stay Up-to-Date on Report Changes & Enhancements

Keep abreast of reporting changes, enhancements, and defect corrections by following the Campus Financial Reporting Initiative on Twitter at http://twitter.com/WFU\_CFRI 

# Appendix A: Renewing Cognos Credentials

If a user has recently reset their Wake Forest network password and is experiencing difficulty executing reports, credentials may need to be renewed.

Step 1: Click on the person icon  $($   $)$  on the top right toolbar. Then click on 'My Preferences'. A new screen will open.

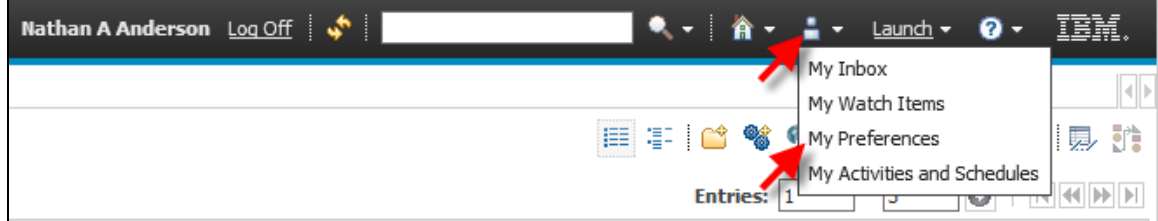

Step 2: Click on the 'Personal' tab at the top of the window.

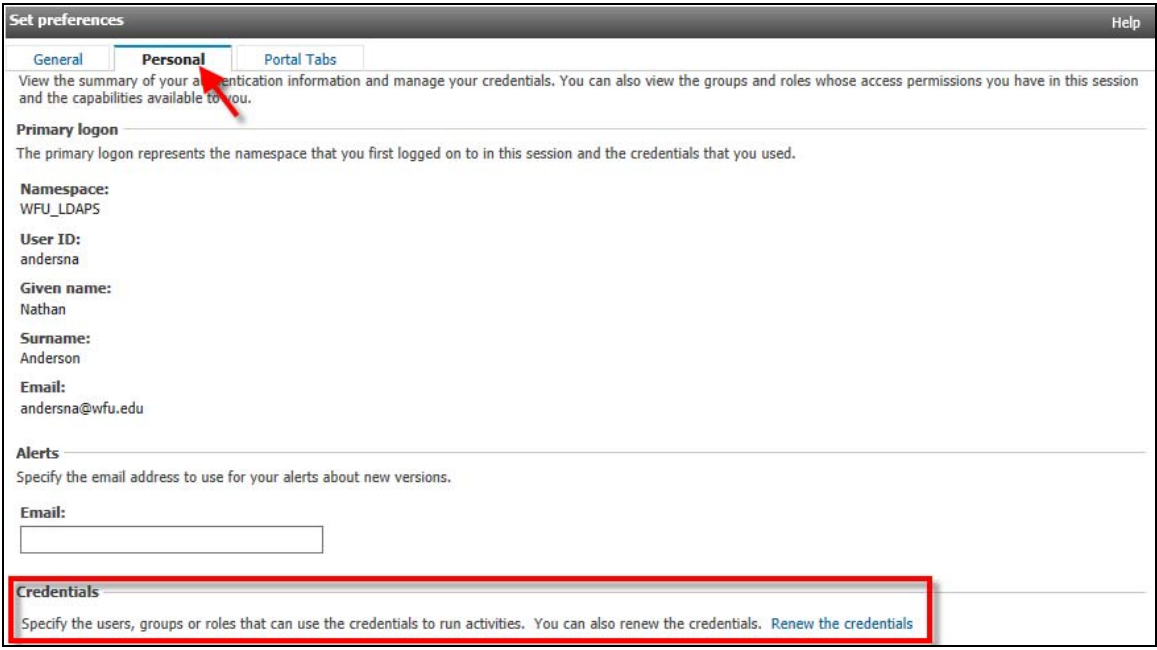

Step 3: If this is a first attempt at renewing credentials, Cognos will have a link that says 'First, you must create the credentials'. If a user has done this previously, there will be a link called 'Renew the credentials'. Regardless of the link text, click it.

**Step 4:** Press OK at the bottom of the screen. Try running the report again.

# Appendix B: Banner Document Naming Convention Listing

The beginning character of the Document code will help identify what type of document it is, or where it originated. Below is a list of common document types to help assist users in understanding the different types of items on reports.

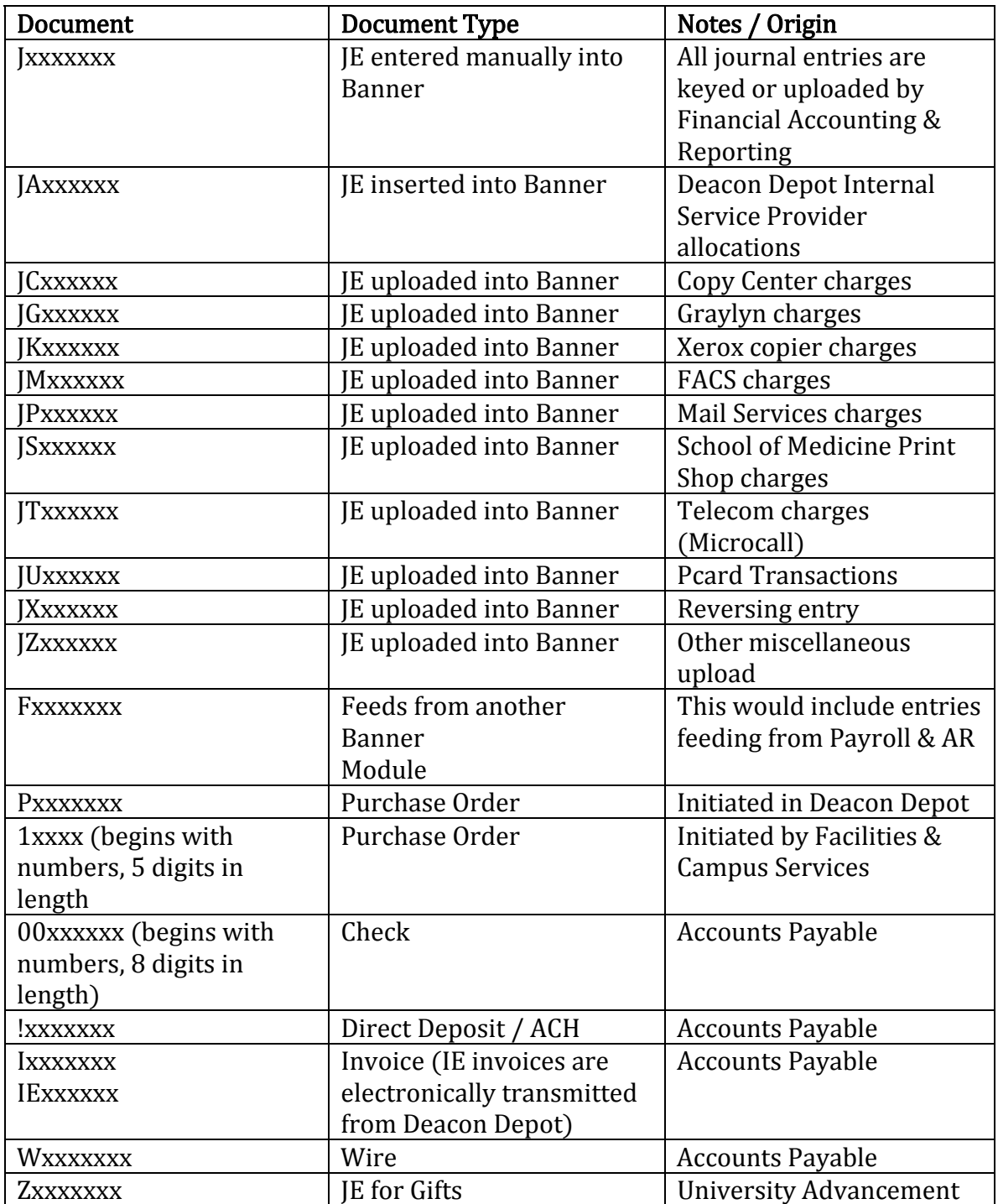

# Appendix C: Configuring Pop-up Blocker for Downloads

Users may find that nothing happens when attempts are made to run financial reports to Excel while utilizing Internet Explorer. This may be because of a preference setting within Internet Explorer. Follow the instructions below to correct the issue.

Please note that users should not have any third party toolbars installed within Internet Explorer (e.g. AOL, Yahoo! and Google toolbars) as this could also impact the ability to download to Excel.

Step 1: Launch Internet Explorer.

Step 2: Navigate to the 'Tools' menu and then choose 'Internet Options'.

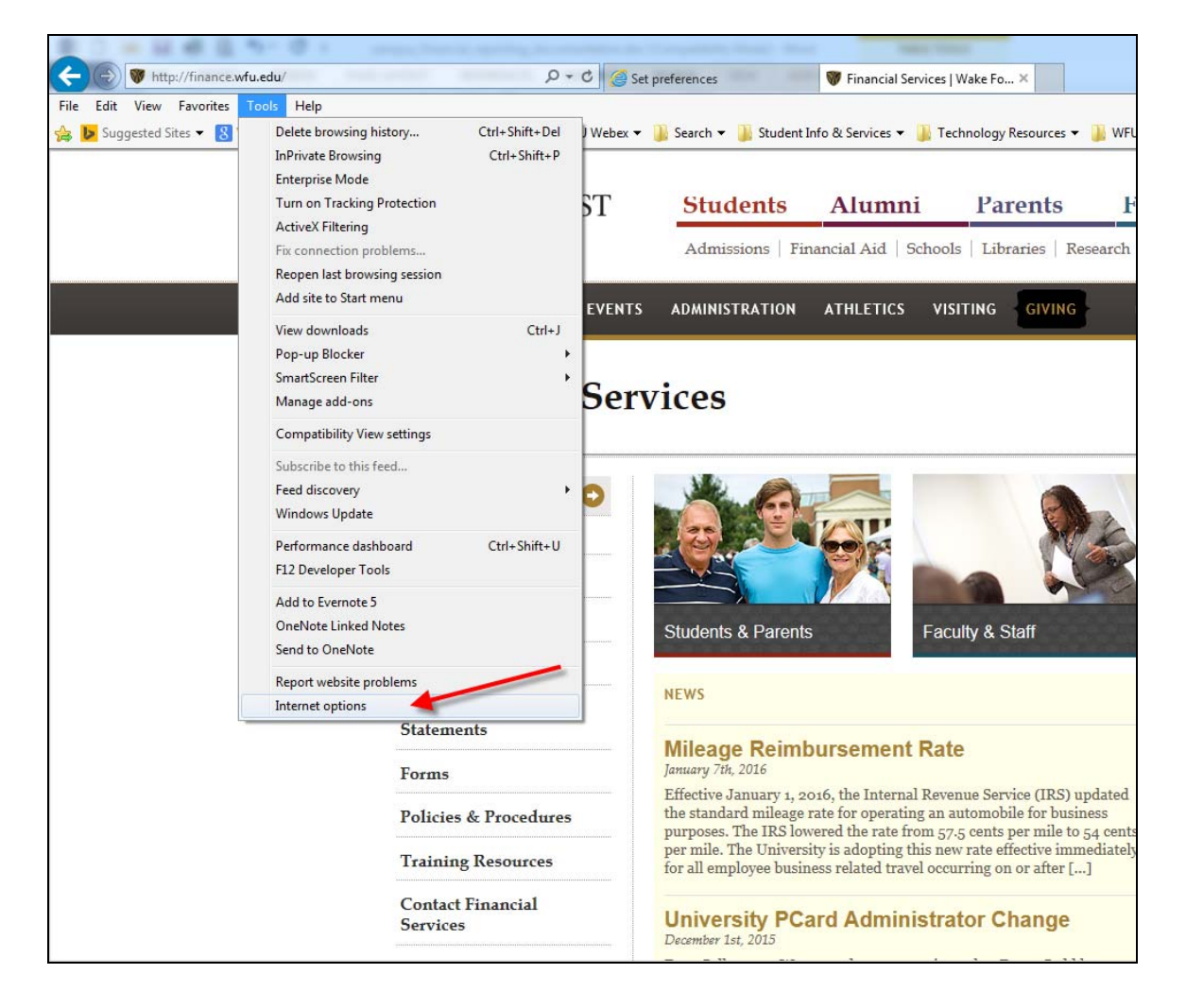

Step 3: Click on the Security tab and then press the Custom Level... button.

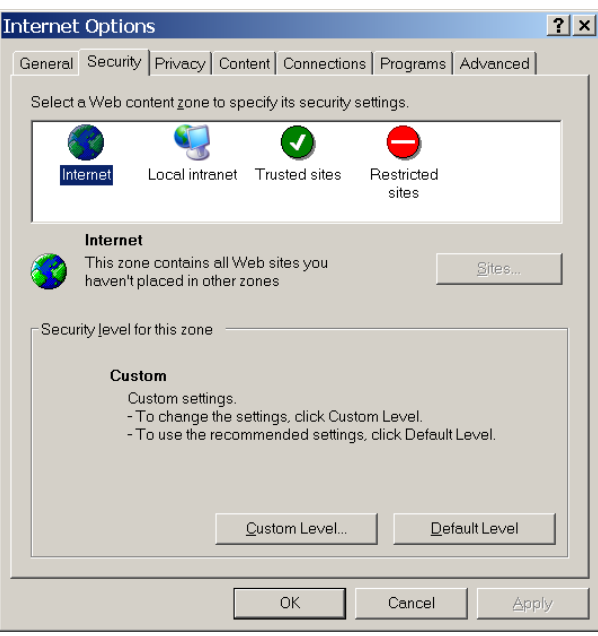

Step 4: Scroll down to the Downloads section. Ensure that all the items in the Downloads section are marked as Enable.

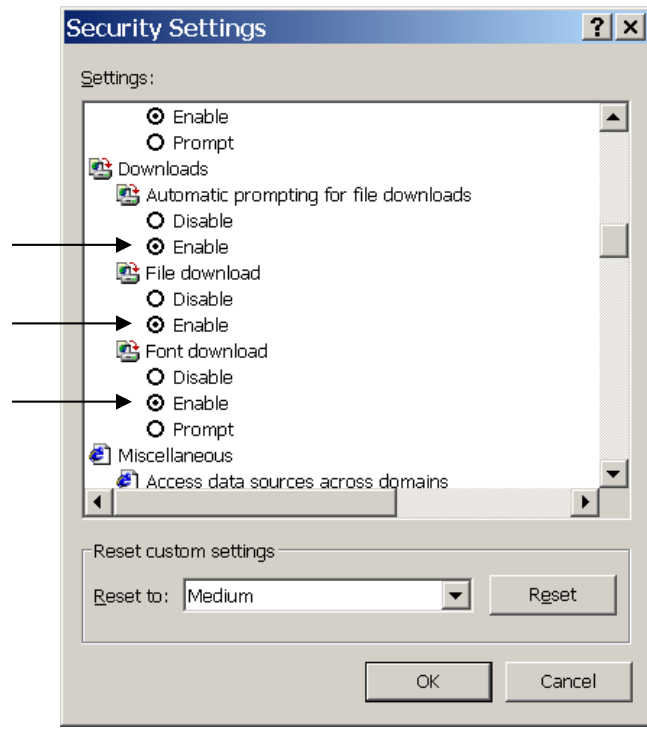

Step 5: A warning message will appear asking for confirmation of any changes. Click 'Yes' and then 'OK' at the main dialogue box to resume normal Internet Explorer operation.

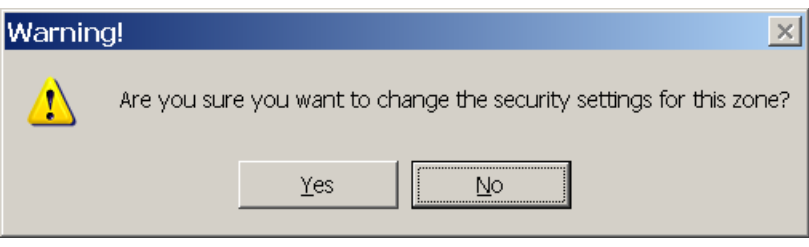

For further questions or assistance with Internet Explorer's Pop-up Blocker feature, please contact the Information Systems Service Desk at x4357.

### Appendix D: Setting Cognos Output Preferences

For users to set new default output setting for all reports, follow these instructions. The initial default for all users is HTML format.

For users with access to reports other than the Campus Financial Reports, the settings for those reports will also change as this is a global Cognos setting.

**Step 1:** Click on the person icon  $($   $)$  on the top right toolbar. Then click on 'My Preferences'. A new screen will open.

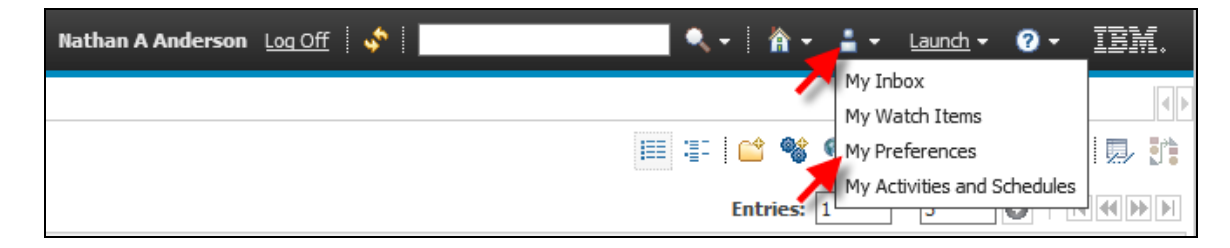

**Step 2:** On the 'General' tab is an option called 'Report format'. Users may choose the option they would like for reports.

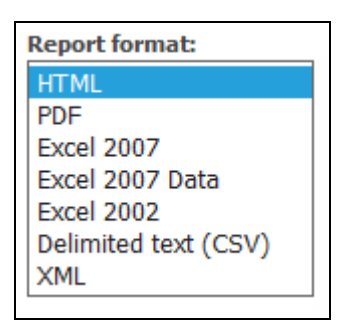

NOTE: It is not recommended to use the 'Excel 2007 Data' nor 'XML' export options as their value is quite limited.

**Step 3:** Press OK at the bottom of the screen.